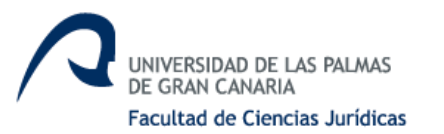

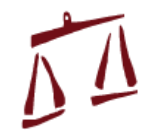

### **Facultad de Ciencias Jurídicas / Docencia en el campus virtual, marzo 2020**

#### **Varias acciones Open ULPGC Cómo abrir una sesión en e-tutor.ulpgc.es Cómo grabar un vídeo, para subirlo a la plataforma que lo vea el estudiantado Cómo hacer una tutoría, convocando al estudiantado (individual o colectiva)**

Vamos a exponer en este documento los pasos sucesivos mediante los cuales se puede abrir una sesión en e-tutor.ulpgc.es de la Open ULPGC, y tras ello o grabar una clase o hacer una sesión de tutoría colectiva o de clase global con el estudiantado.

En nuestra experiencia, estas son las dos utilidades más sencillas de ejecutar y que nos pueden ayudar más en este periodo de traslado de la docencia al Campus Virtual, si es que además de reforzar la docencia a través del Campus Virtual queremos grabarle vídeos de las explicaciones al estudiantado o resolver sus dudas.

Explicaremos cómo hacer las cuatro acciones; Primero. Crear la sesión. Segundo. Abrir la sesión y grabar un vídeo. Tercero. Subírselo al estudiantado con las instrucciones para que lo vean. Cuarto. Convocarlos a una tutoría a partir de una sesión.

Para grabar un vídeo y para convocar a una tutoría hay que crear la sesión. Después de creada la sesión podrán elegir entre grabar un vídeo, guardarlo y después enviarlo, o enviar el enlace para abrir la sesión de tutoría en algún momento determinado. Les explicamos los pasos.

### *PRIMERO. Para crear la sesión. [Vídeo en open.ulpgc.es.](https://www.youtube.com/watch?v=sSqlWc-2Sj4) [Archivo](https://open.ulpgc.es/index.php/documentos/manuales-docentes/14-creacion-de-reuniones-con-e-tutor/file)  [explicativo.](https://open.ulpgc.es/index.php/documentos/manuales-docentes/14-creacion-de-reuniones-con-e-tutor/file)*

- 1. Entrar [https://e-tutor.ulpgc.es/.](https://e-tutor.ulpgc.es/) Lo tenemos incorporado en nuestra asignatura.
- 2. Cliquear arriba a la derecha, **acceder**.
- 3. Poner claves entrada habitual a Mi Campus Virtual. Usuario y contraseña.
- 4. Cliquear en **Login**.
- 5. Cliquear en **Conferencia Web**.
- 6. Cliquear en **Crear Nuevo Webinar**.
- 7. Poner título de la clase (asignatura y fecha) y una breve descripción (voluntaria).
- 8. Ver qué se ve en **Mostrar configuración avanzada**.
- 9. Cliquear en **Crear.**
- 10.Sale la pantalla en la que se ha creado ya la sesión.

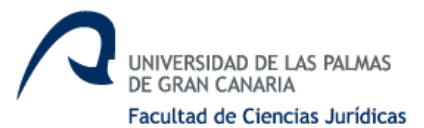

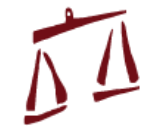

- 11.Pueden pinchar **Volver a Mis Reuniones** o **Enviar** a alguien. No es necesario enviar. Si se lo envían a sí mismo, tienen dos correos con la sesión.
- 12.Ese enlace es el que envían a la plataforma, para que el estudiantado se una a la sesión cuando la abran si quieren hacer una clase con todos, o una tutoría.

# *SEGUNDO. Para grabar un vídeo.*

- 13.Una vez hemos creado la sesión, entramos en e-tutor.ulpgc.es y nos identificamos.
- 14.Cliqueamos en **Unirse** y ejecutamos el programa **ISL Group** que se descarga abajo a la izquierda.
- 15.Cuando se abre la pantalla pinchamos arriba a la derecha en **cámara** y **micrófono**.
- 16.Pinchar arriba a la izquierda en el centro de **Podio**, para que se les vea a ustedes en el lugar principal.
- 17.Podemos pinchar en parámetros y comprobar la **cámara** y el **micrófono**. La cámara en **parámetro de vídeo**, el micrófono en ajustes de micrófono.

#### *Para subir una presentación en la sesión*

- 18.Cliquear en **importar**. Buscar la presentación, elegirla, y cliquear abrir.
- 19.La presentación debe estar en PWP 97-03 y no tener movimiento interno.
- 20.Cliquear en **marcar todo** y en **importar**. Ya la tendremos en el lateral de la pantalla.

#### *Para grabar la sesión*

- 21.Cliquear arriba a la izquierda en **grabar**.
- 22.Cliquear arriba a la izquierda en **iniciar**.
- 23.Buscar lugar para archivarlo. Ponerle nombre con **extensión, muy importante.**
- 24.Desde que cliqueemos en guardar, empieza a grabar.
- 25.Grabamos la clase y cliqueamos en **guardar**.
- **26.Importante, para que podamos subir el archivo a la plataforma tal y como está, lo que es posible, debe pesar menos de 20 megas, por lo que no debe durar más de 10 minutos.**
- 27.Si queremos grabar una clase de 30 minutos, grabamos tres vídeos sucesivos y se los subimos al estudiantado. Pongan en el nombre no solo un número, sino el contenido, y así el estudiantado sabe cuál es el contenido de cada vídeo si lo quieren ver más adelante.

# *TERCERO. Instrucciones para ver el vídeo (para nosotros y para el estudiantado).*

- 28.Ir a<https://open.ulpgc.es/>
- 29.Cliquear arriba a la derecha en **ayudas**, después en **utilidades y apps**.
- 30.Nos bajamos, ejecutamos e **instalamos** en el ordenador, **ISL GROUP**.

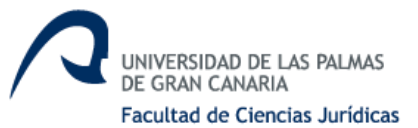

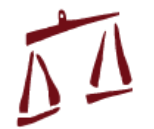

31.Con esto cuando pinchemos en archivo grabado con **extensión .isr** se abrirá una pantalla en la que cliqueando el **play** ya se ve la grabación.

# *CUARTO. Para hacer una tutoría (individual o colectiva, clase de "dudas" durante esta época de estudio a distancia.*

- 32.Si quieren, cuando abren la pantalla de Mostrar configuración avanzada, le ponen la fecha en la que quieren hacer la tutoría. En todo caso el estudiantado no puede entrar en la tutoría hasta que ustedes la abran cliqueando en **unirse**.
- 33.**Deben subir con anterioridad a la tutoría el enlace del e-tutor** que se ve en la pantalla del mismo que les ha llegado a su correo al campus, para que el estudiantado se una mediante dicho enlace. Por ejemplo, este; Link de unirse a sesión https://e-tutor.ulpgc.es/join/262-878-804- 721.
- 34.El día de la tutoría una **vez ustedes la abran** puede entrar el estudiantado, siempre identificándose. Vídeo de cómo acceder a la [reunión.](https://www.youtube.com/watch?v=Xku9R9vtxec)
- 35.Conviene decirle al estudiantado, si son muchos, que **no activen la cámara**, puesto que ocupan mucho ancho de banda. Y **tampoco el micro**, porque sería imposible oírles a todos y se acoplaría. Se les indica que usen el **chat** para **pedir la palabra**.
- 36.Es el profesor, cliqueando sobre el icono gris del **micro** de cada estudiante (el de la izquierda) el que le da la palabra, y así quien la pide puede hablar.
- 37.Abajo a la izquierda hay un **chat** para poder escribir, que es el que debe estudiar el estudiantado para decir algo. Siempre cuando el profesorado lo indique, no durante la explicación, porque la interrumpiría.

La información general sobre la open la pueden ver [aquí.](https://open.ulpgc.es/)